イバKS 株式会社 エムケイシステム

# ネットde就業

## 上長向け操作マニュアル

平成22年1月26日 初版 令和5年1月23日 改定

#### 改定履歴

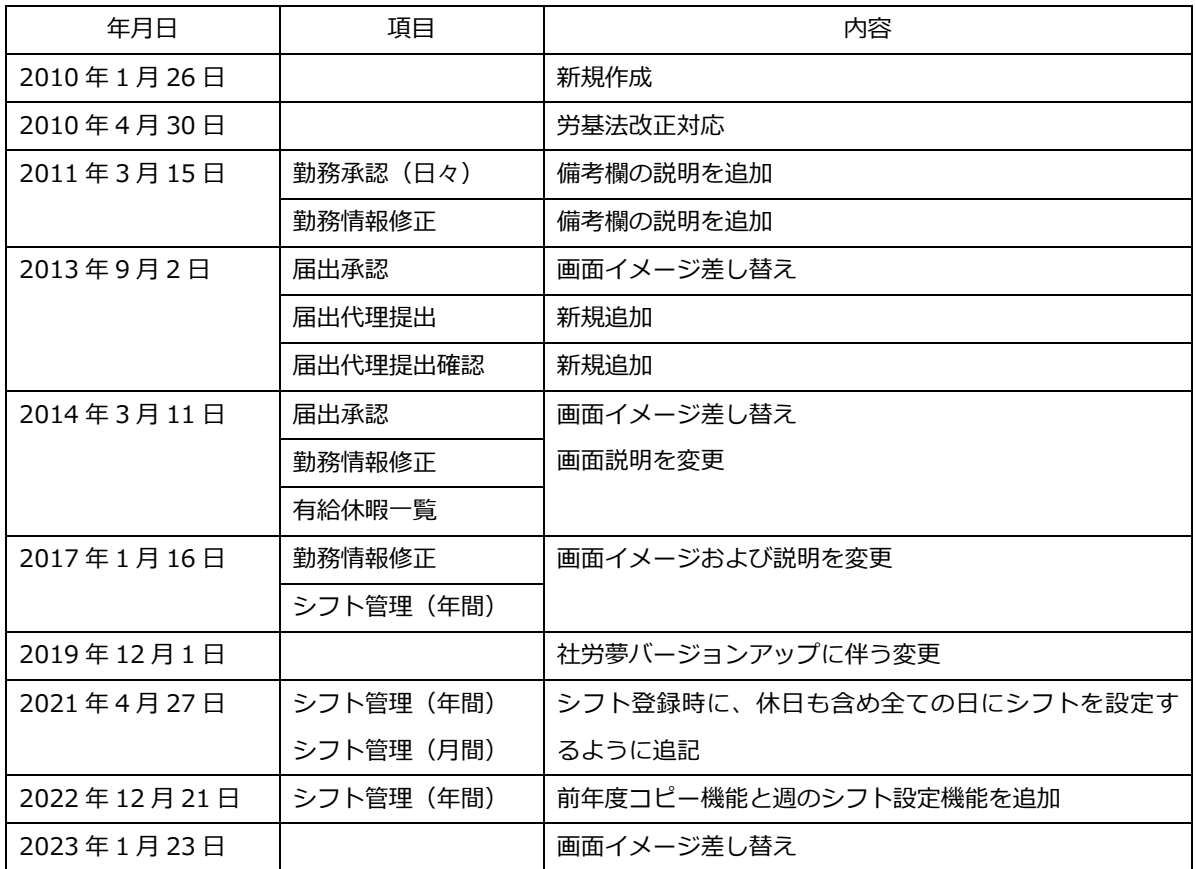

## 目次

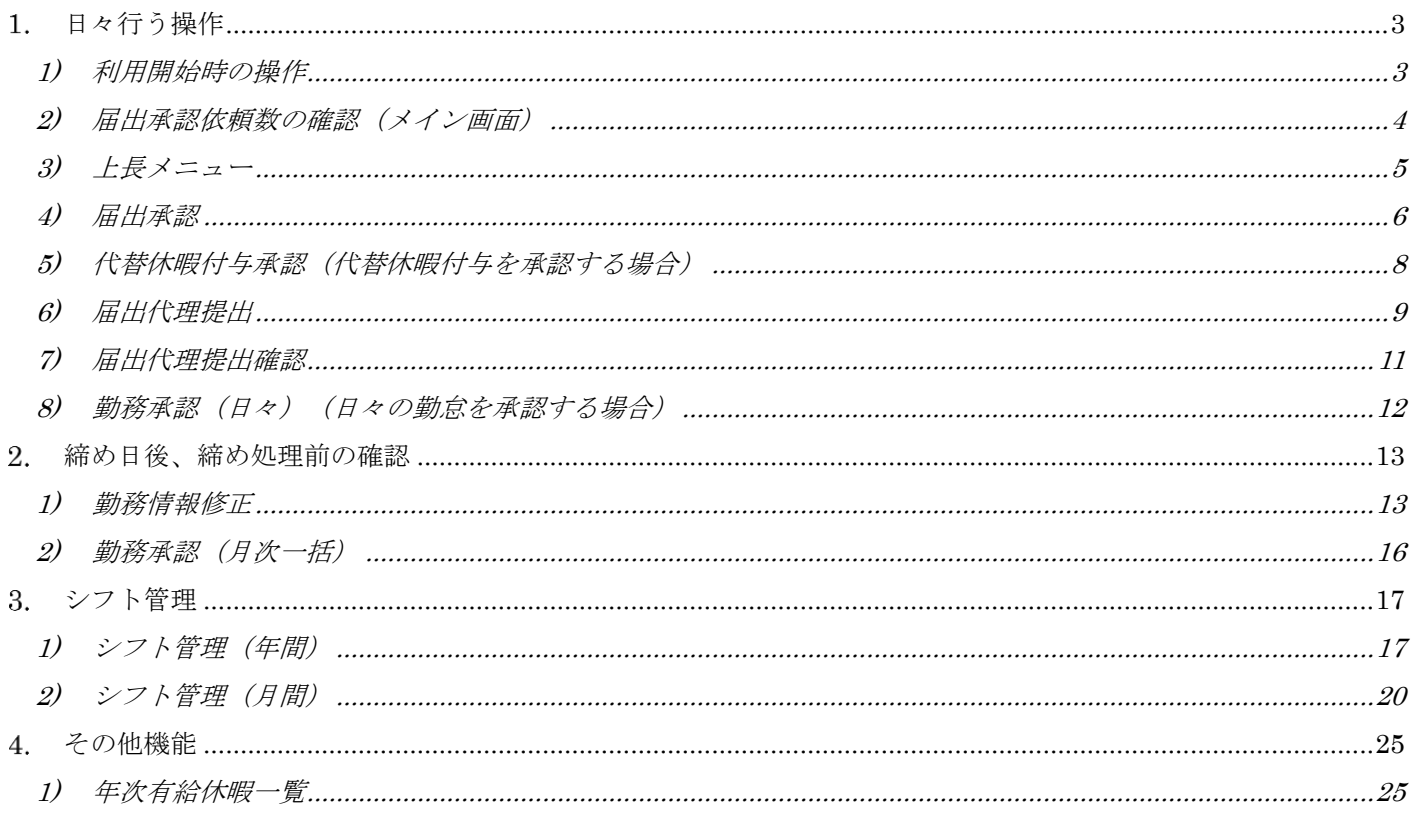

## <span id="page-3-0"></span>1. 日々行う操作

ネット de 就業における上長の日々の業務は社員が申請した届出の承認と勤怠データの承認です。 ここでは画面の動きについて説明します。なお、実行権限がない場合にはこれらのメニューを選択すること ができません。

※「届出承認」「勤務データ確認/承認」は都合の悪い日を除いてこまめにチェックしてください。

### <span id="page-3-1"></span>1) 利用開始時の操作

ログイン画面([http://www1.shalom-house.jp/komon/ login.aspx](http://www1.shalom-house.jp/komon/%20login.aspx))から ユーザーID、パスワードを入力後右側の「ログイン」ボタンをクリックします。

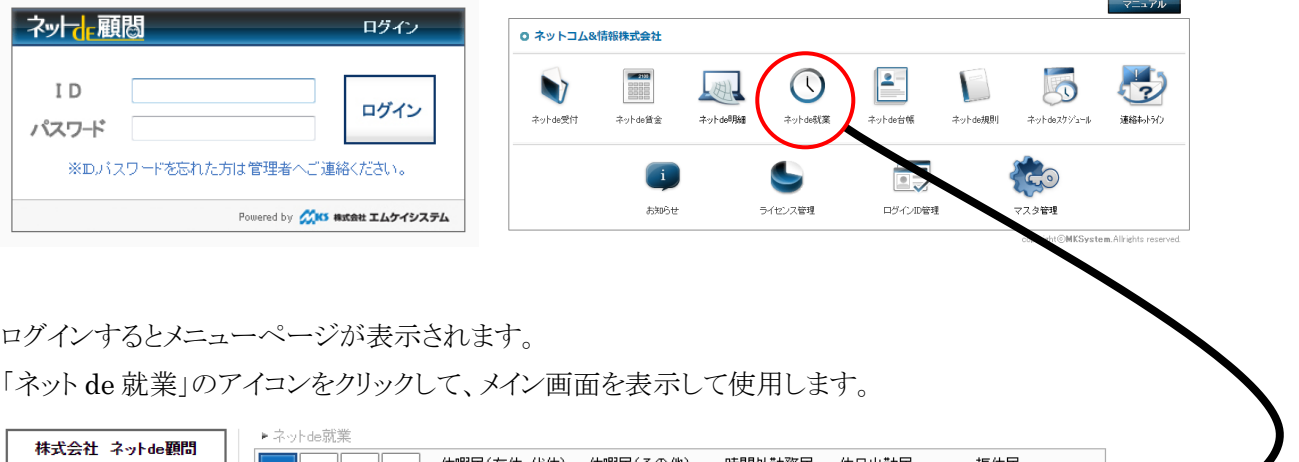

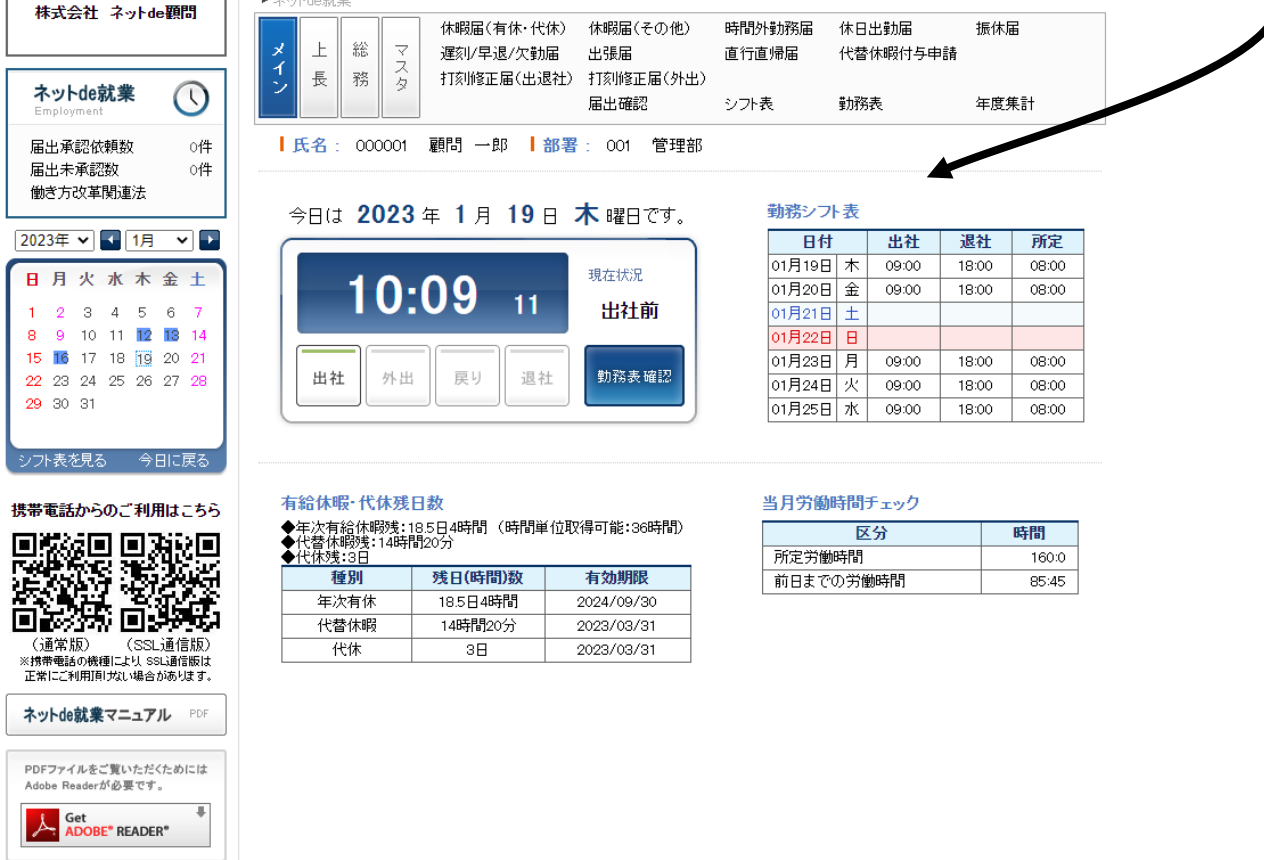

#### <span id="page-4-0"></span>2) 届出承認依頼数の確認(メイン画面)

 メイン画面の左上の「届出承認依頼数」は、現在申請されている届出があることを示します。 件数をクリックすることで「届出承認」画面に遷移することができます。 ※届出の申請に関しては「一般社員向け操作マニュアル」を参照してください。

また、届出承認画面については 4)届出承認を参照してください。

右轮休眠 代休群日教

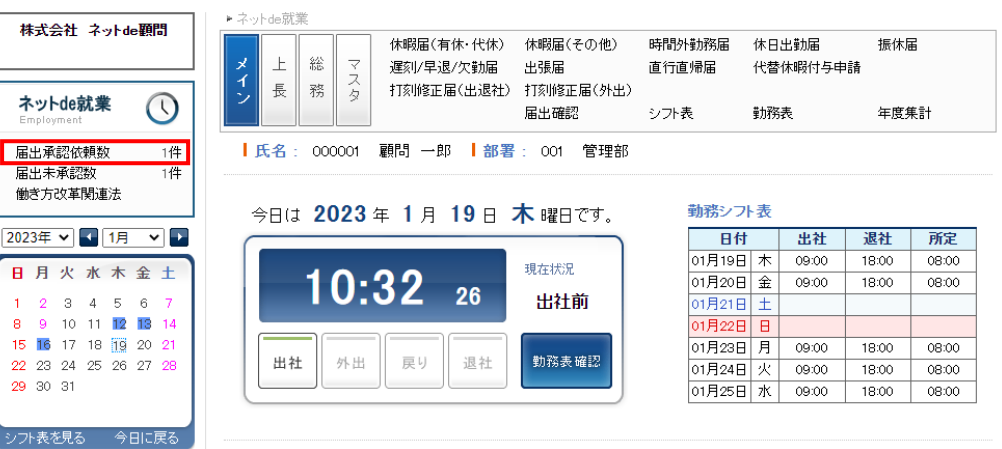

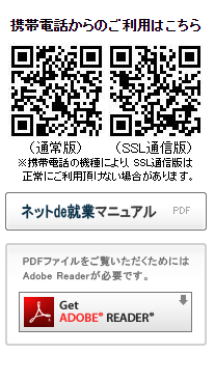

 $\mathbf{a}$ 

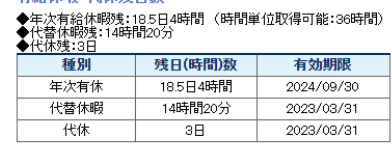

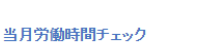

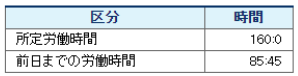

## <span id="page-5-0"></span>3) 上長メニュー

 メイン画面の[上長]をクリックすると上長メニュー画面に遷移します。 メニューの「届出承認」及び「勤務承認(日々)」をクリックすることで各画面に遷移します。

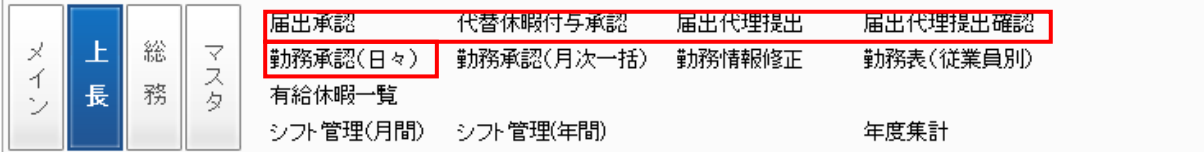

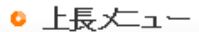

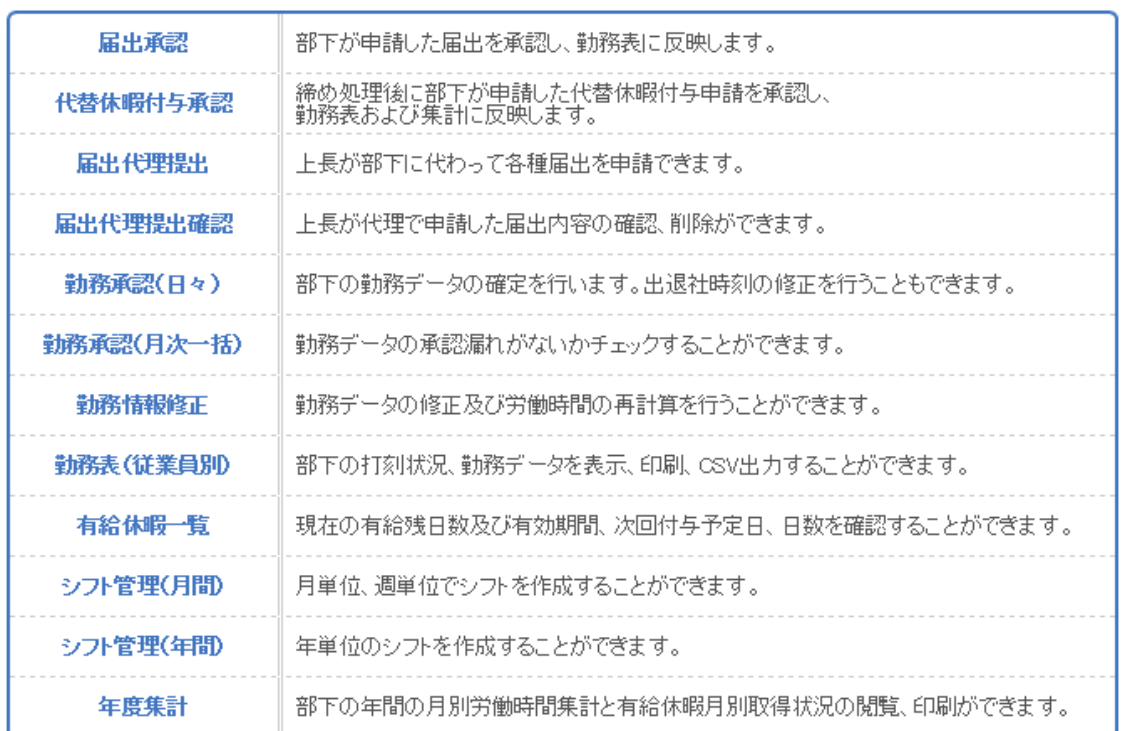

#### <span id="page-6-0"></span>4) 届出承認

社員が申請した届出を勤怠表へ反映する為に、「届出承認」で承認します。

- ※ 上長が届出を承認するまでもしくは否認した場合は勤怠表へ反映されません。
- ※ 上長が届出の日時やコメント等を修正することはできませんので、誤りがある場合は、否認理由を 入力して否認します。

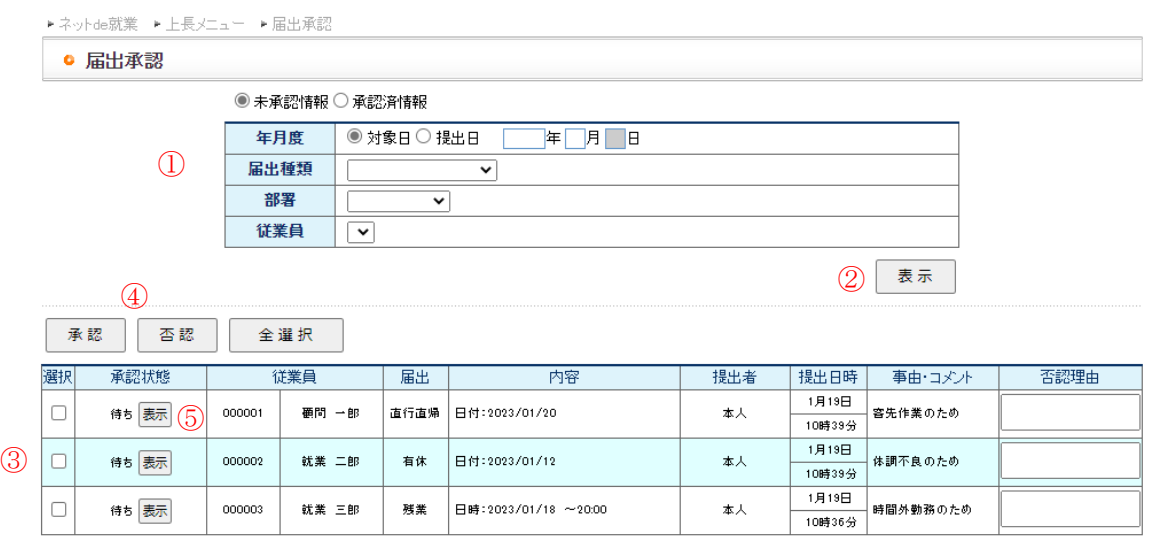

1.必要に応じて「抽出条件」に条件を入力します。

(デフォルトは未承認の届出が全件表示されます)

2.「表示」ボタンをクリックすることで下に従業員と届出種類の一覧が表示されます。

3.承認・否認を行う届出の「選択」にチェックをつけます。

(否認の場合、否認理由を入力することもできます。)

4.「承認」あるいは「否認」ボタンをクリックすることで承認・否認が行われます。

5.承認状態左の「表示」ボタンをクリックすると、承認可能な従業員のリスト及び承認順位、また、承 認状態や承認者、承認月日を確認することができます。

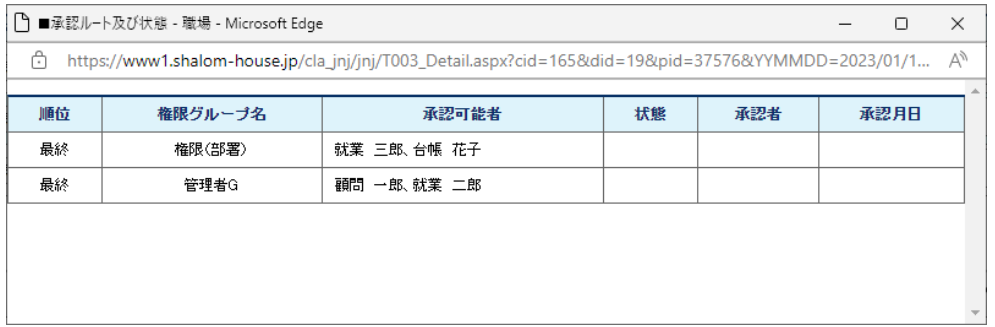

#### ネット de 就業 上長向け操作マニュアル

6.承認ボタンをクリックした時に、エラーとなる場合にはメッセージが表示されます。 (例)出社打刻がないのに直帰届を承認しようとした時

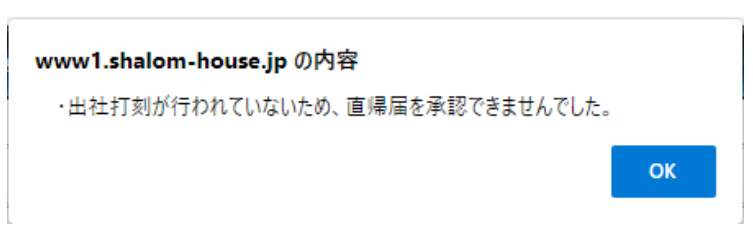

エラーが発生した届出は赤で着色されますので、内容を確認してください。

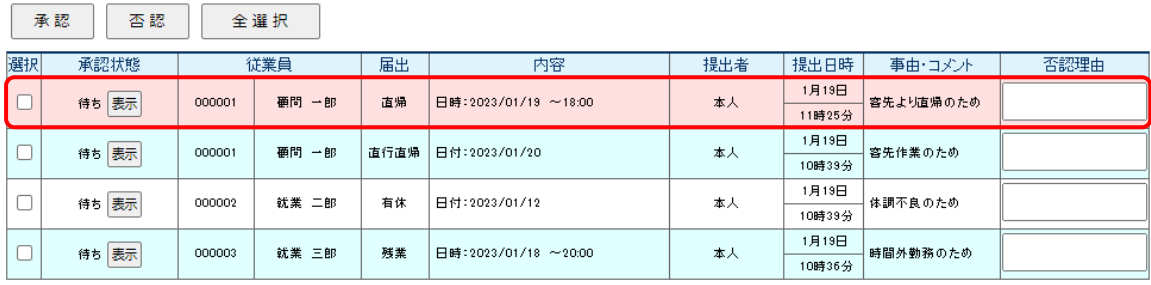

### <span id="page-8-0"></span>5) 代替休暇付与承認(代替休暇付与を承認する場合)

社員が申請した代替休暇付与申請を休暇へ反映する為に、「代替休暇付与承認」で承認します。

- ※ 上長が承認するまでもしくは否認した場合は、休暇として扱われません。
- ※ 上長が届出の日時やコメント等を修正することはできませんので、誤りがある場合は、否認理由を 入力して否認します。

 $\circledZ$ 

表示

● 代替休暇付与承認

|  | 抽出条件 | 年月度 | ◉ 未承認情報 ◯ 承認済情報<br>月度<br>任 |
|--|------|-----|----------------------------|
|  |      | 部署  |                            |
|  |      | 従業員 |                            |

4 承認 | 否認 | **│ 全選択 │ ※当月度の給与情報作成終了後のデータの承認・削除はできません。** 

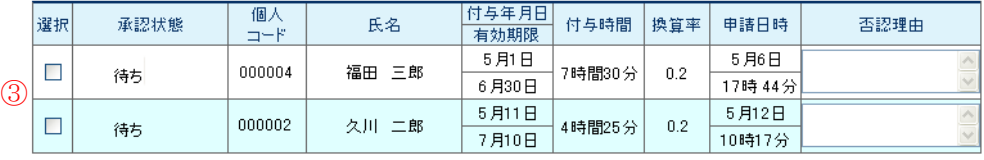

1.必要に応じて「抽出条件」に条件を入力します。

(初期状態は未承認の届出が全件表示されます)

2.「表示」ボタンをクリックすることで下に従業員と届出種類の一覧が表示されます。

3.承認・否認を行う届出の「選択」にチェックをつけます。

(否認の場合、否認理由を入力することもできます。)

4.「承認」あるいは「否認」ボタンをクリックすることで承認・否認が行われます。

補足事項

代替休暇付与承認に関しては、自動付与と申請・承認による付与の2つの方式があります。 どちらの方式で運用しいているかは、総務担当者にお問い合わせ下さい。

#### <span id="page-9-0"></span>6) 届出代理提出

上長が社員に代わって届出を申請する場合、「届出代理提出」から行います。

● 届出代理提出

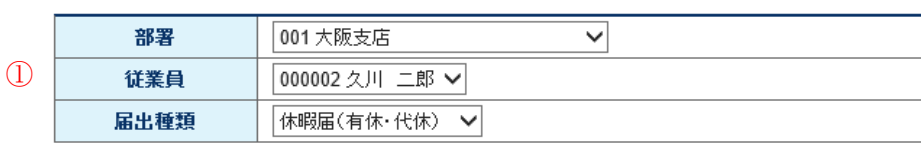

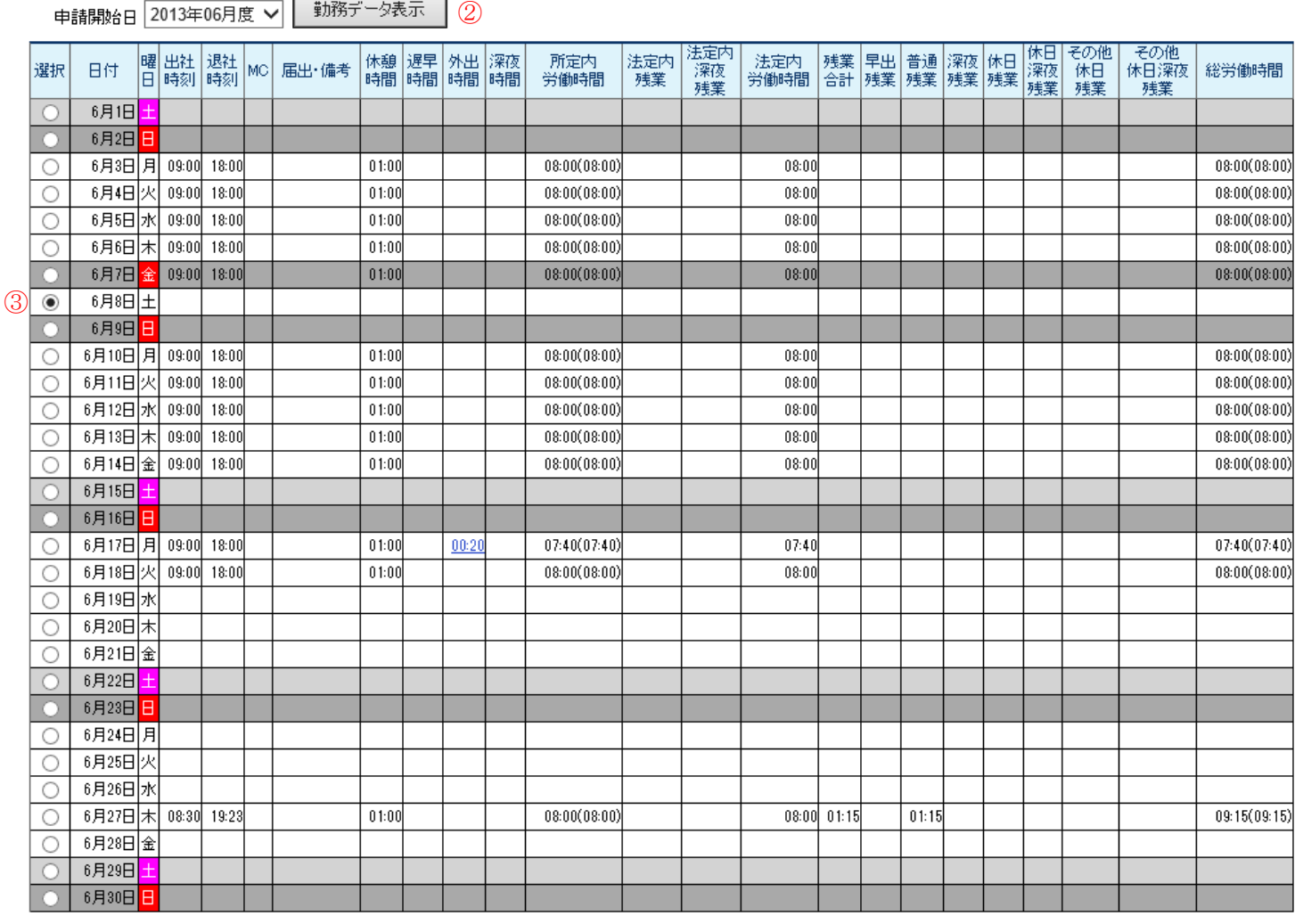

4 次へ

1.「部署」「従業員」「届出種類」を選択します。

- 2.「申請開始日」(届出を行いたい年月度)を選択し勤務データ表示ボタンをクリックすることで 該当従業員の勤務データが表示されます。。
- 3.勤務データを確認し、届出を行う日の「選択」にチェックをつけます。

4.「次へ」ボタンをクリックすることで「届出種類」で選択した各届出申請画面へ遷移します。

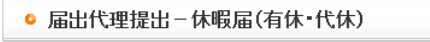

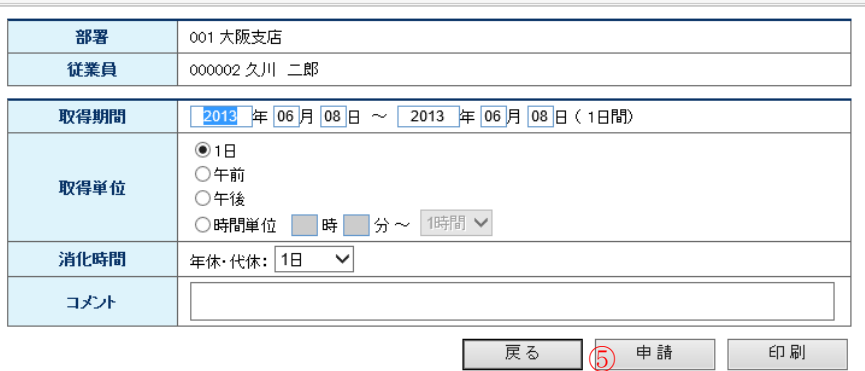

有休·代休残日数一覧

◆年次有給休暇残: 3 日5時間 (時間単位取得可能: 29 時間)<br>◆代替休暇残: 7 時間 20 分

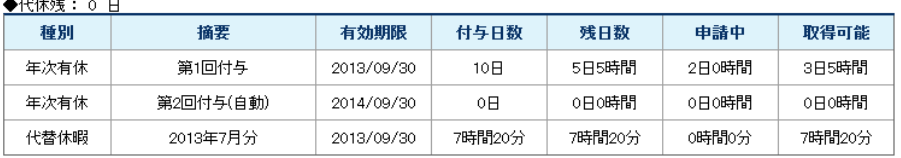

5.遷移した申請画面で申請ボタンをクリックすることで選択した従業員の届出が申請されます。 このとき、届出代理提出を行った上長に承認権限がある場合、申請と同時に権限のある承認順位 までの承認処理を行います。

※補足事項

- 本画面から休暇届(有休・代休)で届出をする場合、有休および代休の残日数管理をしていない状態でも、 以下の条件を満たしていれば届出をすることができます。
	- ①[マスタ]-[会社就業情報登録]の[休暇制度]-[有給休暇]-[自動付与]が「無」に設定されてい ること
	- ②「有給休暇」「代休」「代替休暇」の全ての休暇の付与が無いこと

([総務]-[有給管理]で検索を行ってデータが存在しないこと)

### <span id="page-11-0"></span>7) 届出代理提出確認

上長が代理提出した届出の状況を確認します。

#### ● 届出代理提出確認

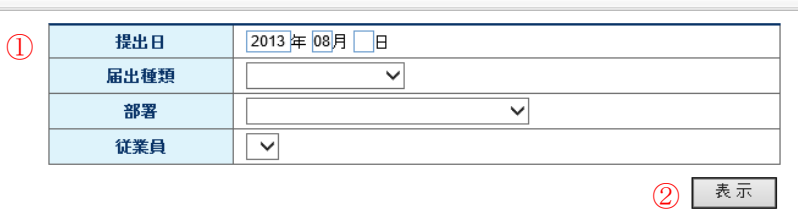

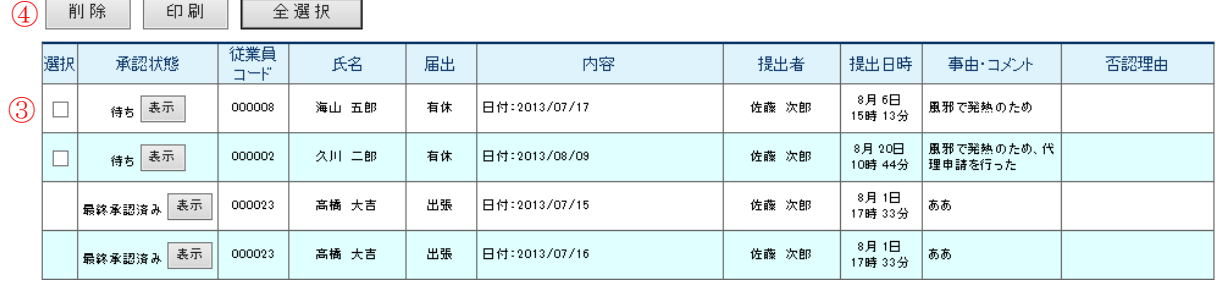

1.検索する届出の提出日を入力します。年月は必須入力です。

必要に応じて「届出種類」「部署」「従業員」を選択します。

(デフォルトは画面を開いた日が提出日の届出が全件表示されます)

2.「表示」ボタンをクリックすることで下に代理提出した届出の一覧が表示されます。

3.代理提出した届出に誤りがある場合、該当届出の「選択」にチェックをつけます。

4.「削除」ボタンをクリックすることで選択した届出が削除されます。

#### <span id="page-12-0"></span>8) 勤務承認(日々)(日々の勤怠を承認する場合)

社員の勤務データを確定する場合、「勤怠承認(日々)」で行います。

勤怠データの確定(承認)とは、出社・退社時間に間違いがなく、必要に応じて届出が承認されている状態 を意味することになります。

明らかに打刻時間に誤りがある場合等、出社時刻、退社時刻の修正を行うことができます。

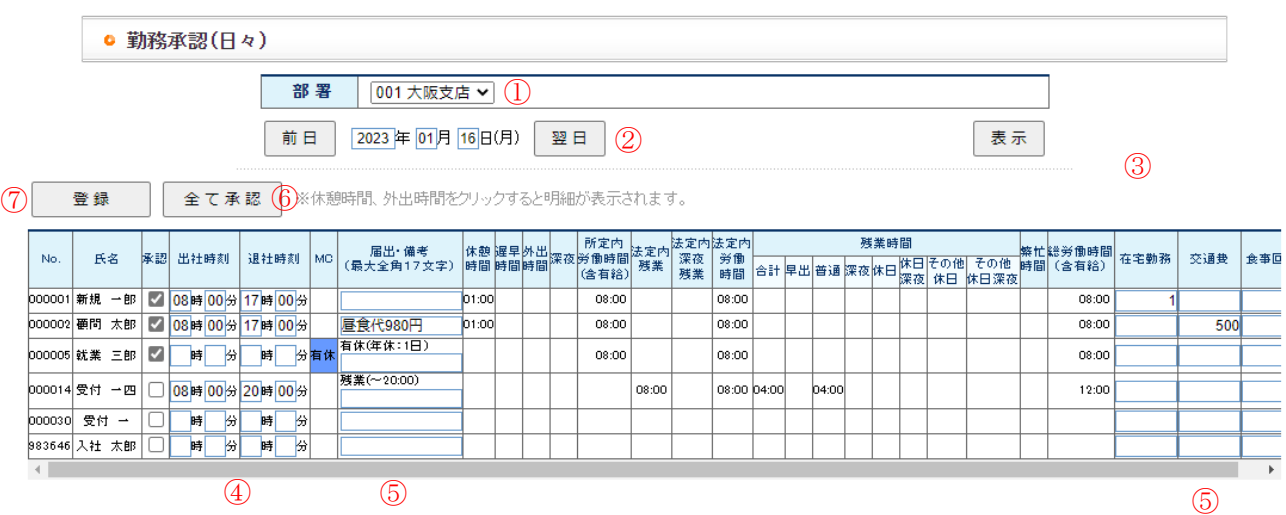

1.「部署」をドロップダウンリストより選択します。

2.承認を行いたい日を入力、あるいは前日·翌日ボタンで選択します。

(デフォルトは前日となっています。)

- 3.「表示」ボタンをクリックすることで下に従業員と労働時間の一覧が表示されます。
- 4.出退社時刻の確認を行います。値に誤りがある場合には修正します。

(外出・休憩を打刻で行った場合は時間をクリックすることで明細が表示されます。)

5.備考を入力したい場合は入力します。(最大で全角17文字入力できます。)

また、汎用項目についても入力、編集が可能です。

- 6.全員の勤務データを一括で承認する場合は「全て承認」ボタンをクリックします。 それぞれで承認を行いたい場合は承認チェックボックスにチェックをつけます。
- 7.「登録」ボタンをクリックすることで、修正した出退社時刻での労働時間の再計算及び勤務データ の登録・承認が行われます。

補足事項

日々、承認を行っても、承認漏れが発生することから、勤怠承認(月次一括)メニューで、未承認の勤怠を一 覧で表示して、承認することができます。こちらは承認済みの勤怠は表示されませんので注意して下さい。

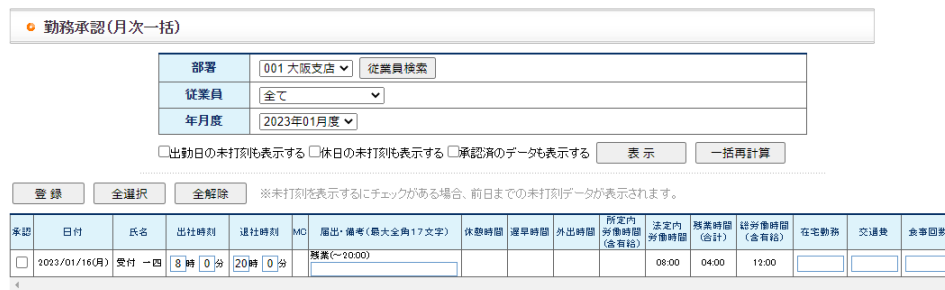

CCMS 株式会社 エムケイシステム

## <span id="page-13-0"></span>2. 締め日後、締め処理前の確認

全ての従業員の勤務データの承認を行われないと月締処理を行うことができませんので、漏れが無いように 承認して下さい。承認漏れについては「勤務承認(月次一括)」メニューで確認できます。

#### <span id="page-13-1"></span>1) 勤務情報修正

勤務データに誤りがある場合や、勤務データを修正する必要がある場合には「勤務情報修正」を行います。

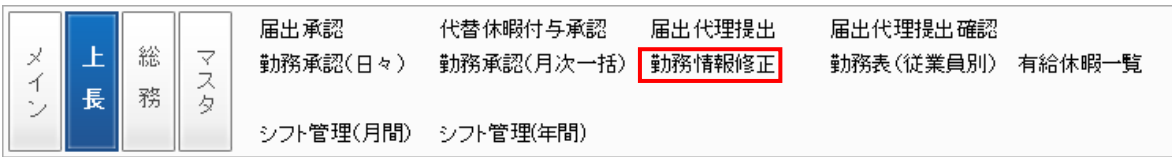

メニューの「勤務情報修正」をクリックすることで、以下の画面が表示されます。

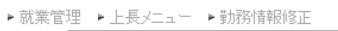

#### ● 勤務情報修正

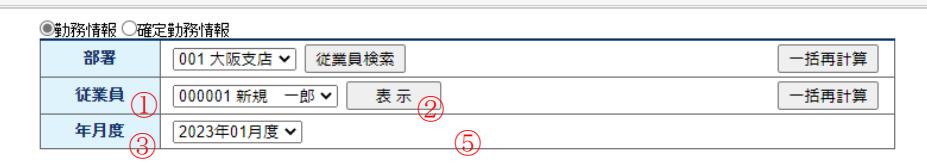

1.部署を選択します。

2.「従業員検索」ボタンをクリックすることで、その部署に所属する従業員の一覧が表示されます。

3.従業員を選択します。

4.年月度を選択します。

5.表示ボタンをクリックすることで、入力した年月度の勤務表が表示されます。

④

6.一括再計算ボタンをクリックすることで、その部署あるいは従業員の月度の勤務データを一括で 再計算します。(就業時間マスタやシフトが変更になった時にお使い頂くと便利です。)

一括再計算は登録済の出退社データでシフトの休憩時間で再計算ボタンと同じ計算を行います。

一括再計算を行うと再計算結果で登録まで行いますのでご注意ください。

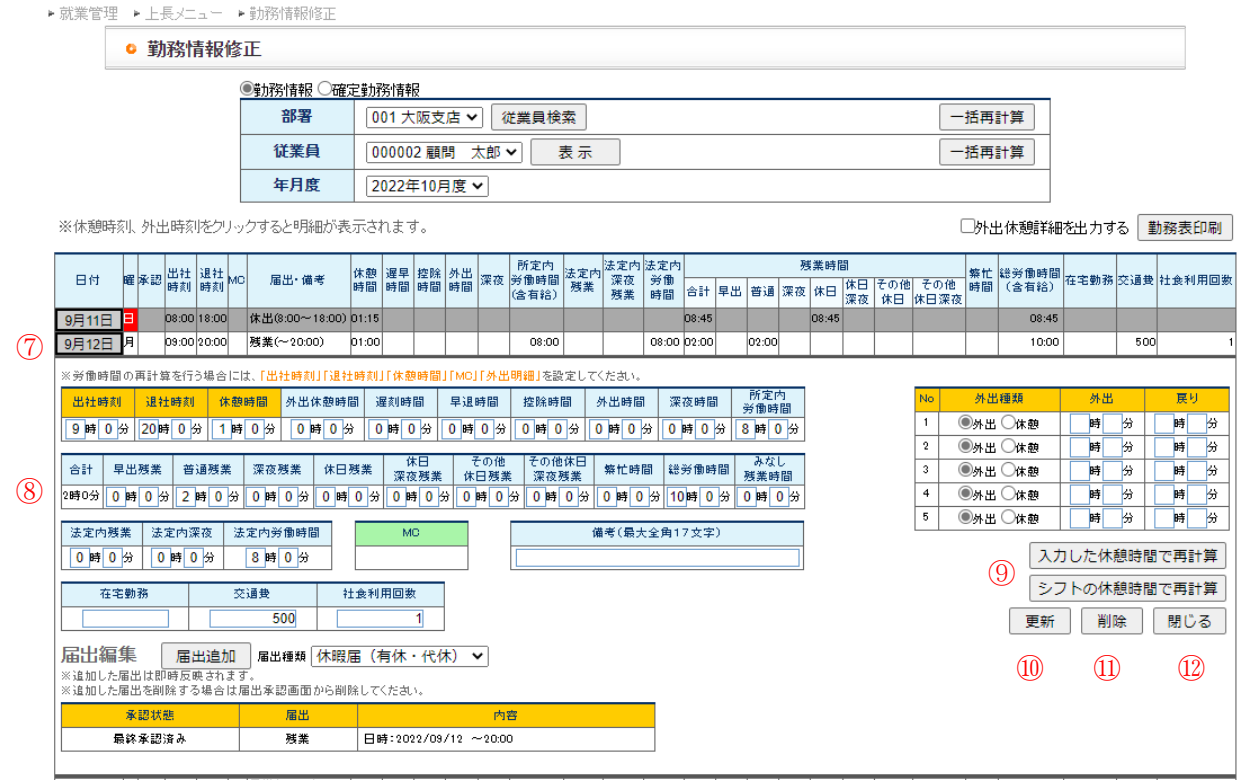

7.日付をクリックすることで修正画面が表示されます。

8.それぞれの時間を確認し、項目の修正を行います。

備考の入力がある場合は、備考欄に入力します。(最大で全角17文字入力できます。)

汎用項目の入力、修正を行うこともできます。

届出を追加したい場合は、届出種類を選択して届出追加ボタンをクリックすることで表示される申 請画面で申請することができます。

修正画面表示時または再計算後に MC が「遅刻」「早退」になっている場合は、ドロップダウンリスト に「通常」「遅刻」「早退」が表示され、MC を変更することができます。

「遅刻」「早退」以外の場合は表示のみとなります。

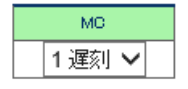

- 9.黄色の項目を入力して「再計算」ボタンをクリックすることで、自動的に労働時間の再計算を行うこ とができます。再計算後の項目を修正することも可能です。
	- ・入力した休憩時間で再計算 画面で入力した休憩時間を使用して計算を行います。マスタに登録している休憩時間および 始業前休憩・就業後休憩に設定している時間は参照されません。
	- ・シフトの休憩時間で再計算
	- マスタに登録している休憩時間および始業前休憩・就業後休憩に設定している時間を使用し て計算を行います。
- 10.「更新」ボタンをクリックすることで、修正内容が登録されます。
- 11.「削除」ボタンをクリックすると、ダイアログが表示され、OK ボタンをクリックするとその日の勤務デ ータが削除されます。
- 12.「閉じる」ボタンをクリックすると修正画面を閉じます。更新されていないデータは破棄されます。

※補足事項

本画面から休暇届(有休・代休)で届出をする場合、有休および代休の残日数管理をしていない状態でも、 以下の条件を満たしていれば届出をすることができます。

①[マスタ]-[会社就業情報登録]の[休暇制度]-[有給休暇]-[自動付与]が「無」に設定されてい ること

②「有給休暇」「代休」「代替休暇」の全ての休暇の付与が無いこと

([総務]-[有給管理]で検索を行ってデータが存在しないこと)

#### <span id="page-16-0"></span>2) 勤務承認(月次一括)

 締め処理においては、対象社員全ての勤怠データ承認がされている必要があります。 従いまして、上長は勤怠の締め後、承認漏れがないかをチェックする必要があります。

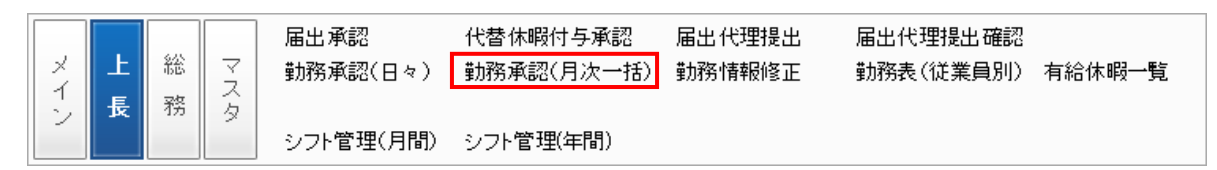

メニューの「勤務承認(月次一括)」をクリックすることで、以下の画面が表示されます。

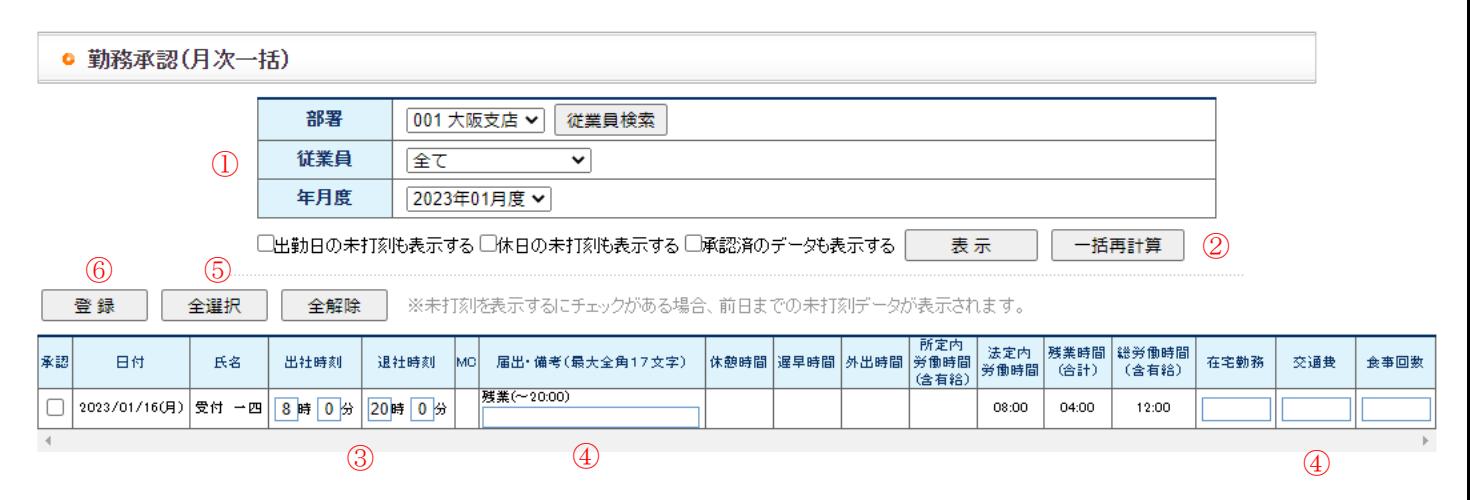

1.「年月度」「部署」をドロップダウンリストより選択します。出勤日の未打刻も表示する場合にはチェ ックボックスにチェックをつけてください。

2.「表示」ボタンをクリックすると、以下のように未承認の勤務データ一覧が表示されます。

(未承認勤務データがない場合はそのままの表示となります。)

- ・出勤日の未打刻も表示する:出勤日に打刻を行っていないデータも表示されます。
- ・休日の未打刻も表示する:休日に打刻を行っていないデータも表示されます。
- ・承認済のデータも表示する:承認済のデータも表示されます。
- 3.各従業員の出退社時刻、労働時間に誤りがないか確認します。

出退社時刻に誤りがある場合は修正します。

- 4.備考を入力したい場合は入力します。(最大で全角17文字入力できます。)
	- また、汎用項目の入力、修正を行うこともできます。
- 5.修正が完了したら「全て承認」ボタンをクリック、あるいは承認したいデータの承認欄にチェックを つけます。
- 6.「登録」ボタンをクリックすることで、労働時間の再計算及び勤務データの登録・承認が行われま す。

## <span id="page-17-0"></span>シフト管理

全ての従業員は、勤務をする上で遅刻や早退の基準となる就業時間の設定が必要です。 会社、部署単位でのシフト表は年間単位で、従業員単位でのシフト表は月や週単位での作成が可能です。

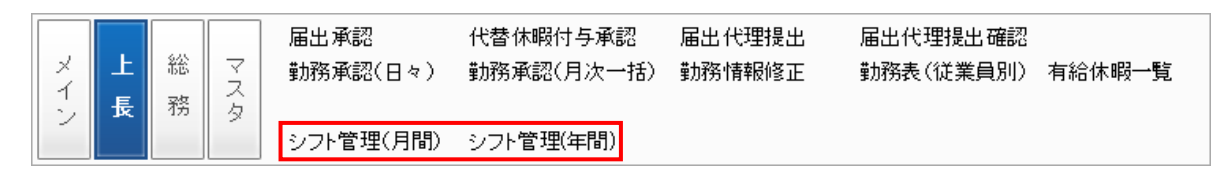

### <span id="page-17-1"></span>1) シフト管理(年間)

▶ネットde就業 ▶上長メニュー ▶シフト管理(年間)

 $\mathbf{r} = \mathbf{r}$ 

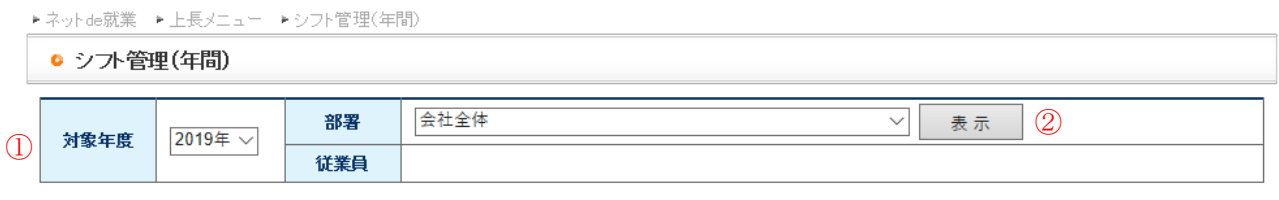

1.「対象年度」及び「部署」を選択します。

**Contract Contract Contract Contract** 

2.会社のシフト表を作成する場合は「会社全体」を選択し表示ボタンをクリックしてください。

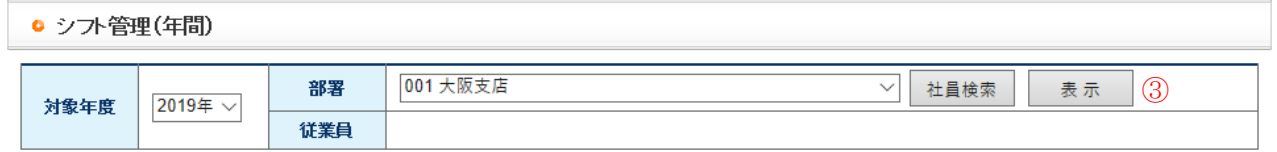

3.部署のシフト表を作成したい場合は対象の部署を選択し表示ボタンをクリックしてください。 従業員のシフト表を作成したい場合は部署を選択し社員検索ボタンをクリックします。

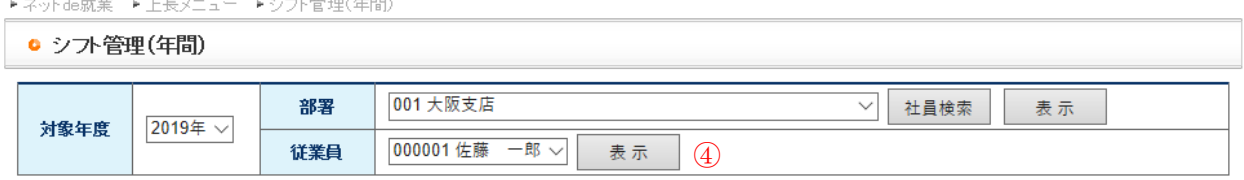

4.対象の従業員を選択し表示ボタンをクリックしてください。

表示ボタンをクリックすると以下の画面が表示されます。

(会社の場合)

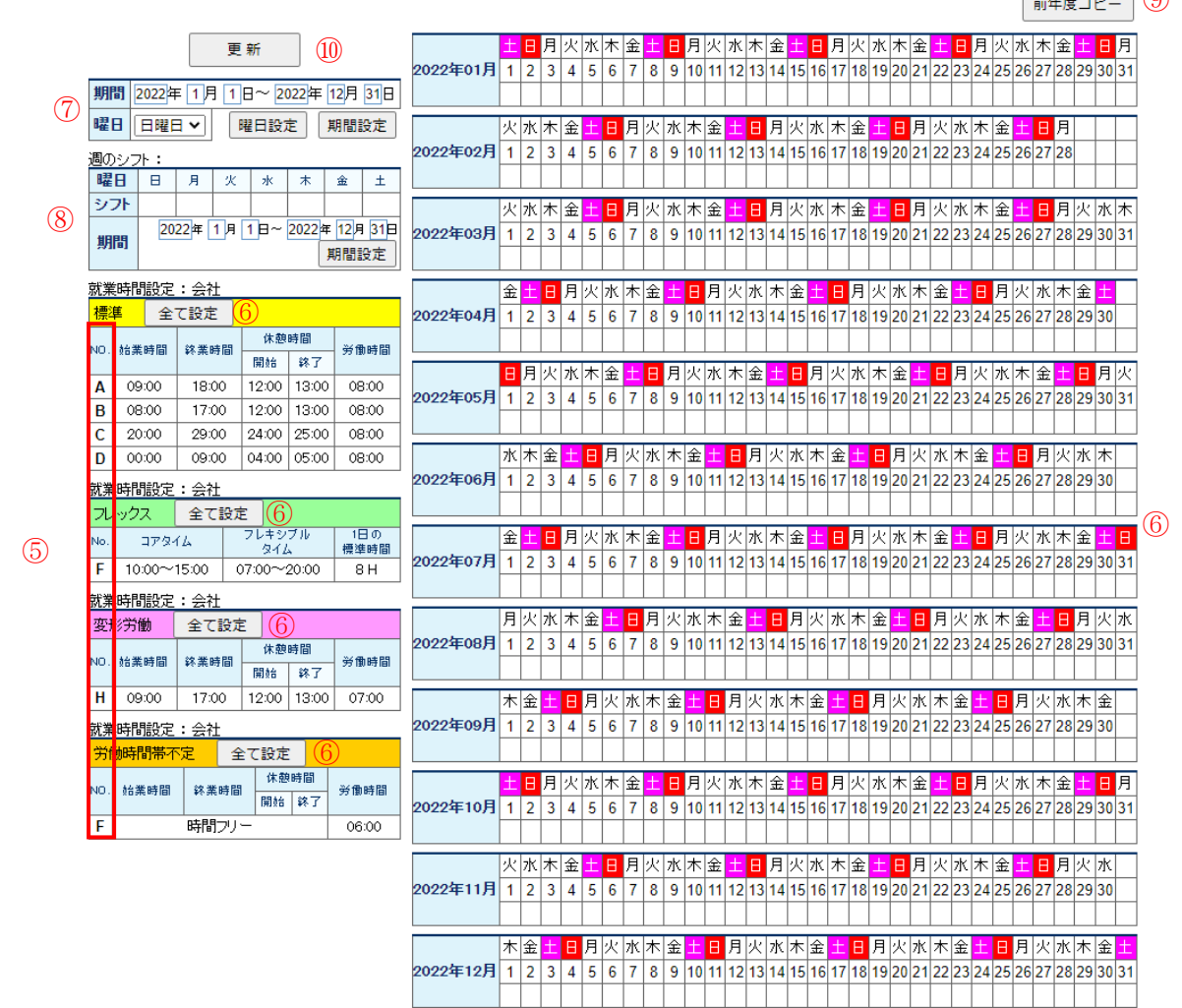

(部署・従業員の場合)

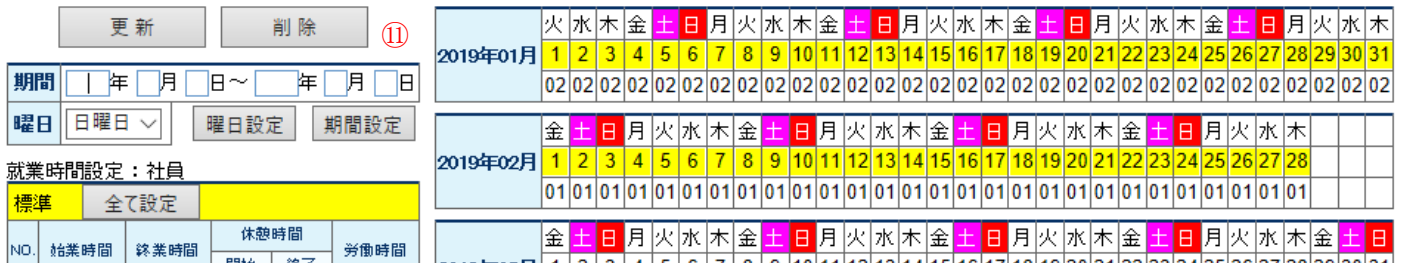

シフト管理(年間)は様々な方法でシフトを設定することができます。

・1年同じシフト、あるいは日によってまちまちのため、1日や期間ごとにシフトを設定したい場合→5~7 へ。

・1週間ごとにシフトが決まっている場合→8 へ

・2年目以降で、前年度のシフトから翌年の同じ曜日にシフトを設定したい場合→9 へ

5.設定したい勤務パターンを選択します。

6.選択した勤務パターンの右上にある「全て設定」ボタンをクリックすることで1年分のシフトが設定 されます。また、カレンダーの日付をクリックすることで、1日毎のシフトを設定することもできます。 7.期間を入力して「期間設定」ボタンをクリックすると、一定の期間にシフトを設定することができます。 また、曜日を選択して「曜日設定」ボタンをクリックすることで、特定の曜日にシフトを設定することが

 $\sqrt{a^2 + 4ac}$ 

ネット de 就業 上長向け操作マニュアル

できます。必要に応じて使用してください。

8.週のシフト

曜日ごとにシフトが決まっている場合、1週間分のシフトを設定してから、開始・終了日付を入力 後、期間設定ボタンをクリックすることでシフト表に設定することが可能です。週のシフトは更新後も 値が保存されるため、翌年以降も同じシフトで反映したい場合も簡単に設定することができます。

使い方)それぞれのマスタの NO をクリックして色を付けた後、シフトの欄をクリックすると、選択し た NO のシフトが反映されます。1週間分のシフトを設定したら、期間を指定し、「期間設定」をクリッ クすると、選択した期間が週のシフトで反映されます。

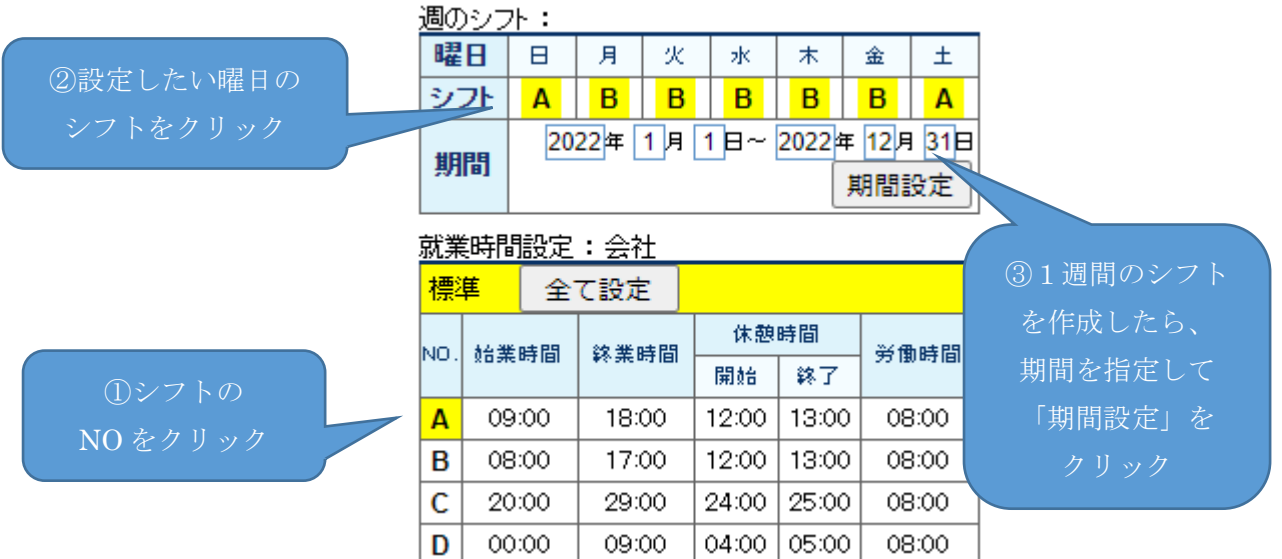

9.前年度コピー

前年のシフトを元に、翌年の同じ曜日に同じシフトを割り当てたい時に使用します。 (更新をクリックするまでは変更は反映されません)

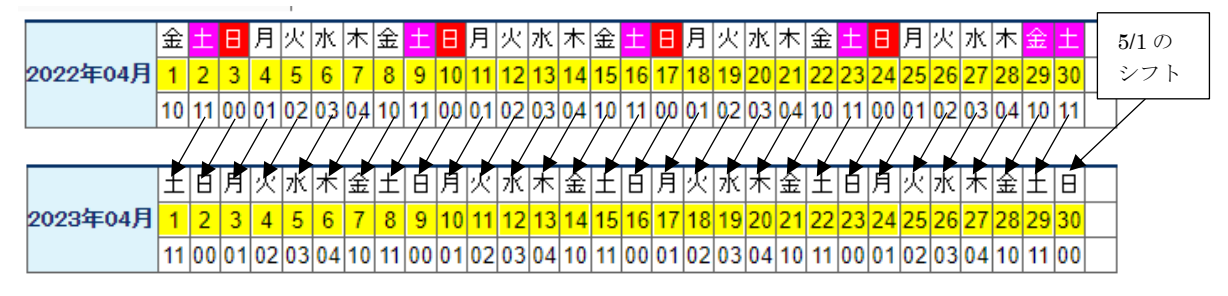

※年度末の一部のデータは設定されないため、手動での設定が必要です。

(当年度最初の日付のシフトと同じになるため、未登録の場合は設定されません)

10.「更新」ボタンをクリックすることでシフトの登録が行われます。

11.部署、従業員単位のシフト表で「削除」ボタンがクリックされた場合、シフトの削除が行われます。 従業員シフト表が削除された場合は部署(なければ会社)シフト表が適用されるようになります。 部署シフト表が削除された場合は会社シフト表が適用されるようになります。

#### ※カレンダーが休日となっている日も含め、全ての日にシフトを設定する必要があります。

## <span id="page-20-0"></span>2) シフト管理(月間)

▶ネットde就業 ▶上長メニュー ▶シフト管理(月間)

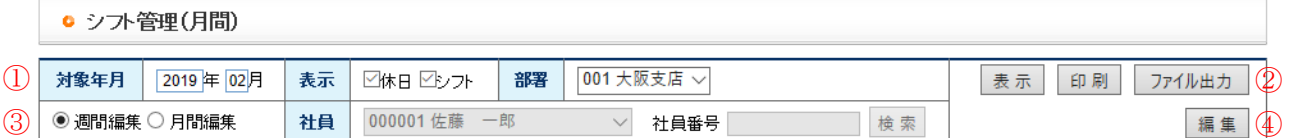

1.「対象年月」「部署」を選択します。

シフトの確認を行いたい場合は「表示」の確認したい項目にチェックをつけます。

2.シフトの確認を行うには「表示」「印刷」「ファイル出力」のいずれかを選択します。

「表示」をクリックすると画面に1ヶ月分のシフトが表示されます。

「印刷」をクリックすると PDF 形式ファイルを保存、あるいは開いて印刷することができます。

「ファイル出力」をクリックすると CSV 形式でファイルを保存できます。

3.シフトの編集を行う場合、週間編集あるいは月間編集のいずれかを選択します。

月間編集を選択した場合、修正を行う従業員をドロップダウンリストより表示するか、

社員番号を入力し、「検索」ボタンをクリックしてドロップダウンリストに選択状態とします。

4.「編集」ボタンをクリックすることで編集画面を開きます。

#### ① 週間編集

 $\sim$   $\sim$   $\sim$   $\sim$ 

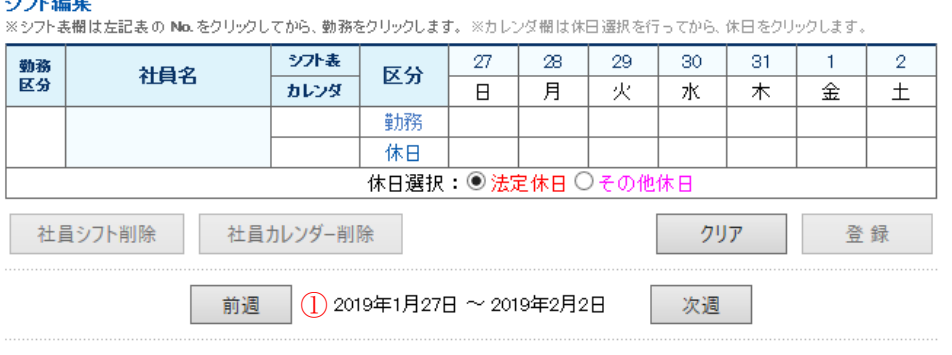

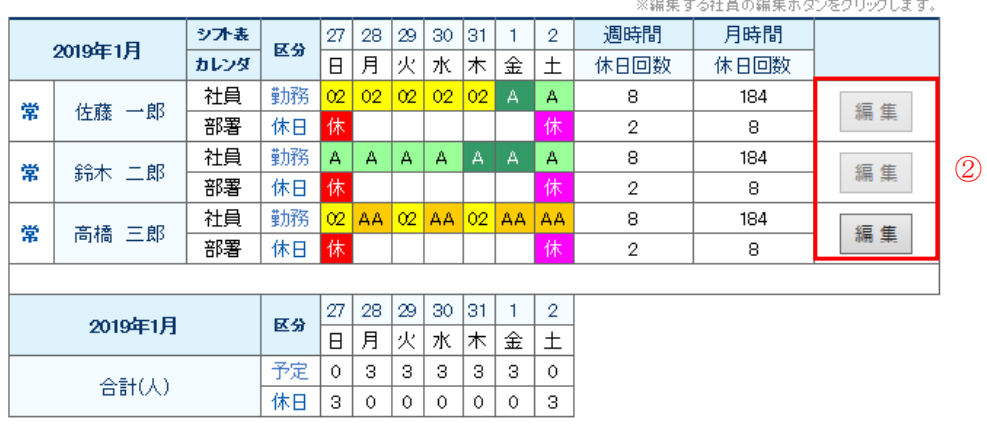

1.「前週」「翌週」ボタンで編集を行いたい週のシフト表を表示します。

2.編集を行いたい従業員の「編集」ボタンをクリックすると、上部の編集画面に現在のシフトが表示 されます。(フレックス・変形労働が設定されている場合、編集ボタンは使用不可となります。月間編 集でシフトの設定を行って下さい。)

(編集ボタンクリック後)

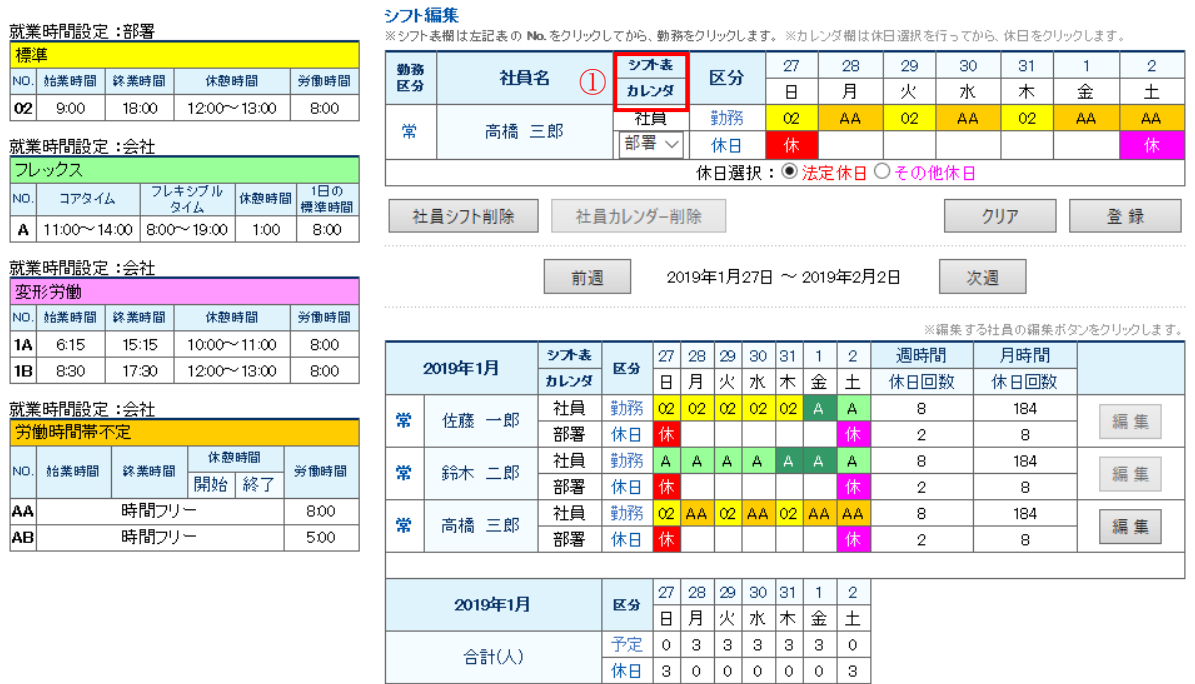

1.「予定表」「カレンダー」が「会社」あるいは「部署」の場合は編集できません。

「社員」に変更することで編集が可能となります。

(編集可能画面)

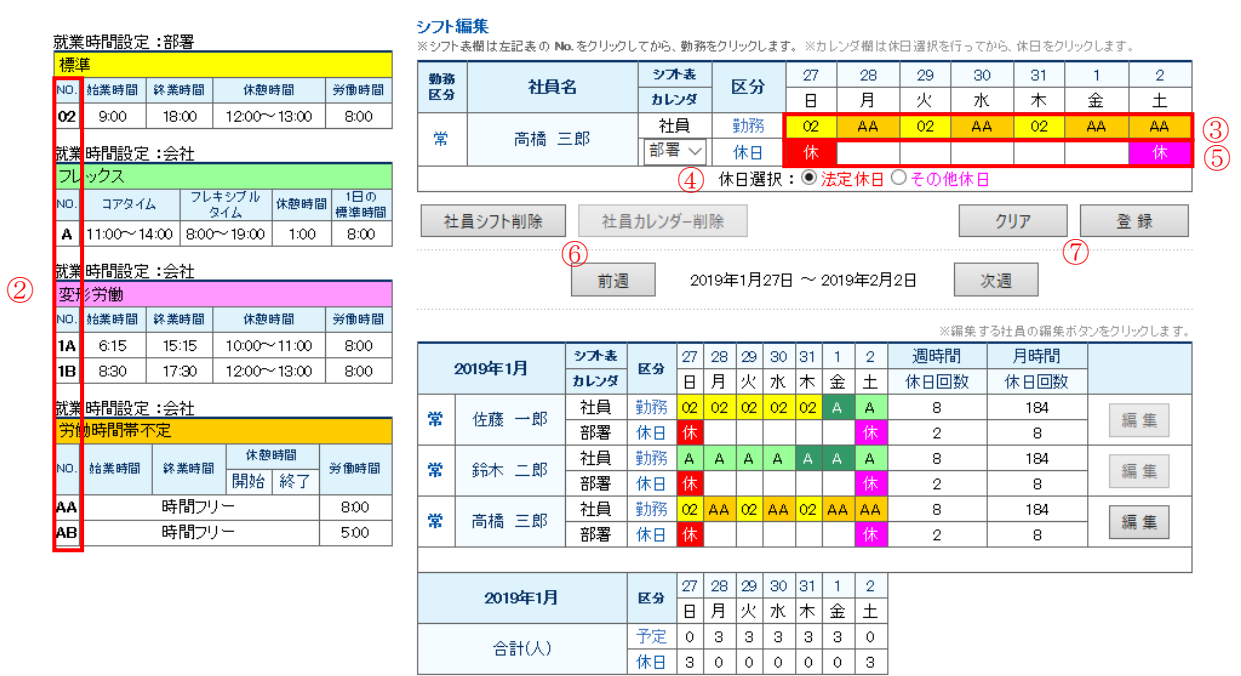

2.勤務パターンを選択します。

3.「勤怠」をクリックすることで勤務予定を設定することができます。

合計(人)

4.「休日選択」で休日を選択します。

5.「休日」をクリックすることで従業員の休日カレンダーの設定を行うことができます。

6.既に登録されている従業員のシフト表を削除する場合は「社員シフト削除」、休日カレンダーを削 除する場合は「社員カレンダー削除」をクリックします。

7.「クリア」をクリックすると入力した情報がクリアされます。

「登録」をクリックすると入力した情報の登録を行います。

#### ② 月間編集

 $\overline{a}$ 

2 мo

 $\overline{\phantom{a}}$ 

婴 移労働

NO.

1A 6:15

1B 8:30

NO

AA<br>AB

②

4) 休日設定 部署 ▽ | 社員休日削除 休日選択 ◎ 法定休日 ○ その他休日

 $18:00$ 

 $11:00 \times 14:00$  8:00 $\sim 19:00$  1:00

全て設定

 $15:15$ 

 $17:30$ 

<mark>労</mark>動時間帯不定 全て設定

時間フリー

時間フリー

**始業時間 │ 終業時間** 

就業時間設定:社員 <mark>標準 全て設定</mark> NO. 始業時間 | 終業時間

 $9:00$ 

<mark>犹非時間設定:会社</mark> →クス 全て設定

コアタイム

<mark>犹橥時間設定:会社</mark>

<mark>就業時間設定:会社</mark>

**始業時間 終業時間** 

 $\circledS$ 

③

休憩時間

 $10:00 \sim 11:00$ 

 $1200 - 1300$ 

休憩時間

開始 終了

 $1200 - 1300$ 

 $\circledS$ 

労働時間

8:00

 $8:00$ 

8:00

8:00

労働時間

 $800$ 

500

|(7) ※左の休日選択後、曜日をクリックしてください。 ※左の就業バターンのNoをクリック後、勤務欄をクリックしてください。

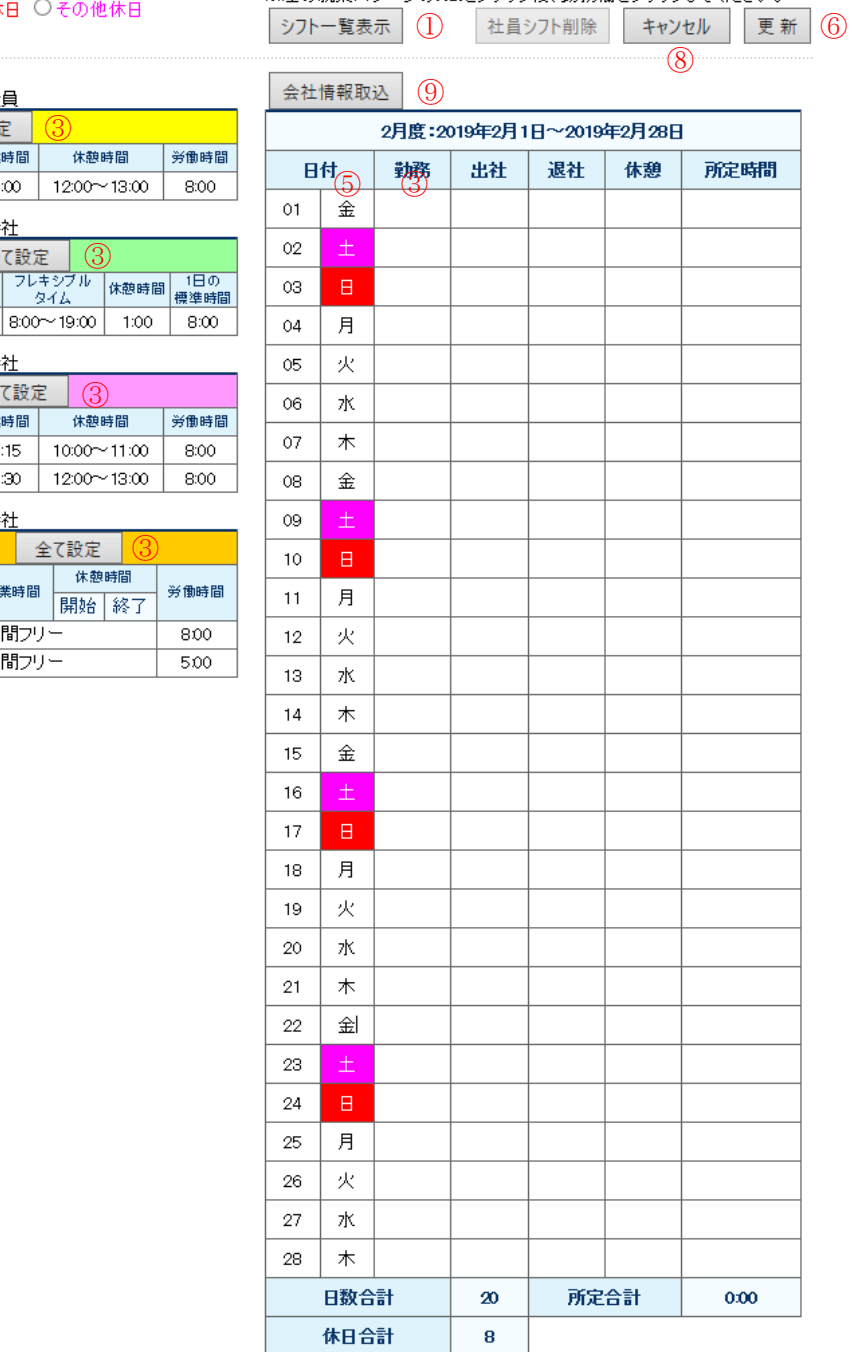

ネット de 就業 上長向け操作マニュアル

1.他の従業員のシフトと比較しながら作成を行いたい場合は「シフト一覧表示」をクリックすることで、 別画面でその部署の従業員のシフトが表示されます。

2.勤務パターンを選択します。

3.選択した勤務パターンの右上にある「全て設定」ボタンをクリックすることで1ヶ月分のシフトが設 定されます。また、カレンダーの「勤務」欄をクリックすることで、1日毎のシフトを設定することもでき ます。

4. 「休日設定」が「会社」あるいは「部署」の場合は編集できません。「社員」に変更することで編集 が可能となります。従業員カレンダーの休日を設定したい場合は、「休日選択」より設定したい休日 を選択します。

5.カレンダーの「曜日」をクリックすることで休日を設定することができます。

6.「キャンセル」をクリックすると修正データが破棄され、「更新」をクリックすると修正データが登録さ れます。

7.「社員休日削除」をクリックすると、確認ダイアログが表示され、OK をクリックすると従業員の休日 カレンダーが削除されます。

8.「社員シフト削除」をクリックすると、確認ダイアログが表示され、OK をクリックすると当月度の従業 員シフト表が削除されます。

9.現在会社シフト表を使用している場合は「会社情報取込」、部署シフト表を使用している場合は 「部署情報取込」ボタンが表示されます。現在使用しているシフト表を参考にして社員シフト表の作 成を行いたい場合に使用します。

※カレンダーが休日となっている日も含め、全ての日にシフトを設定する必要があります。

## <span id="page-25-0"></span>4. その他機能

その他の機能として、年次有給休暇一覧があります。

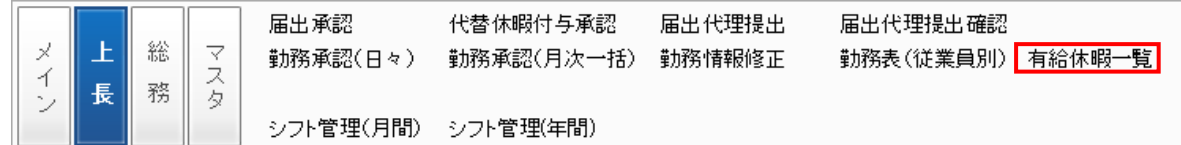

### <span id="page-25-1"></span>1) 年次有給休暇一覧

従業員の有給休暇の残日数及び付与予定を一覧形式で確認することができます。 また、それぞれの従業員の有給休暇の有効期間を確認することができます。

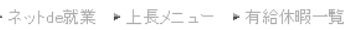

● 有給休暇一覧

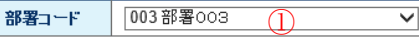

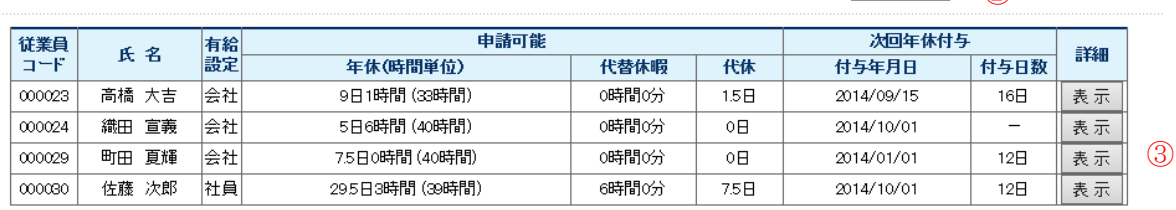

従業員コード:000023 高橋 大吉

休暇明細: 2014 年 03 月 01 日時点 再表示

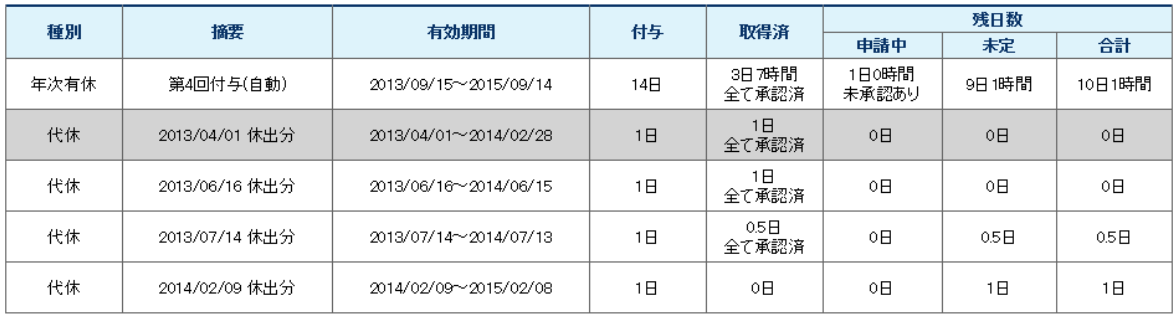

時間単位有給明細

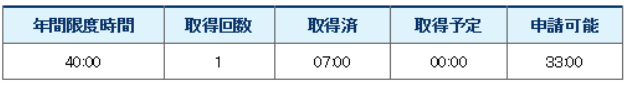

当年度取得状況:

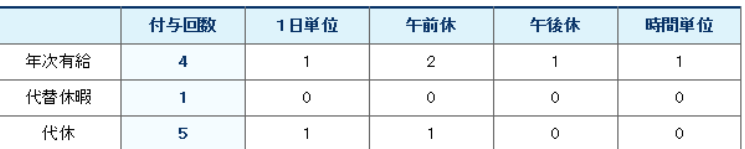

1.部署を選択します。

2.「表示」ボタンをクリックすることで、左下の従業員、現在の有給、付与予定の一覧が表示されます。 3.それぞれの従業員の「表示」ボタンをクリックすることで、現在付与されている有給の残日数と有 効期間が下側に表示されます。

 $\odot$ 

表示